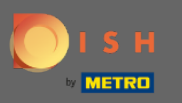

## You are now at the dashboard of DISH Reservation. Click the tap settings for choosing your category.  $\boldsymbol{0}$

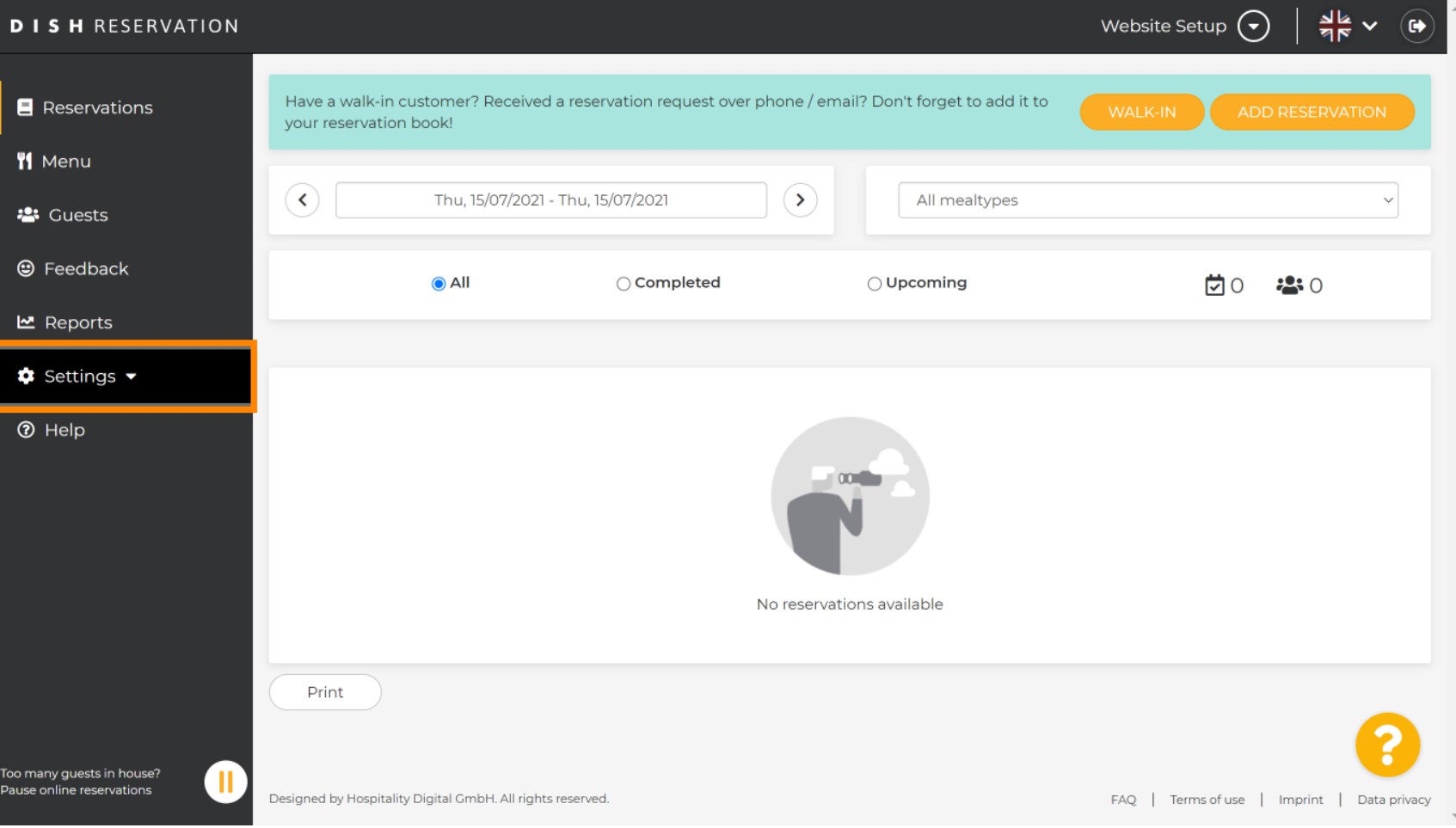

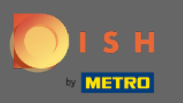

## Choose account by clicking.  $\boldsymbol{0}$

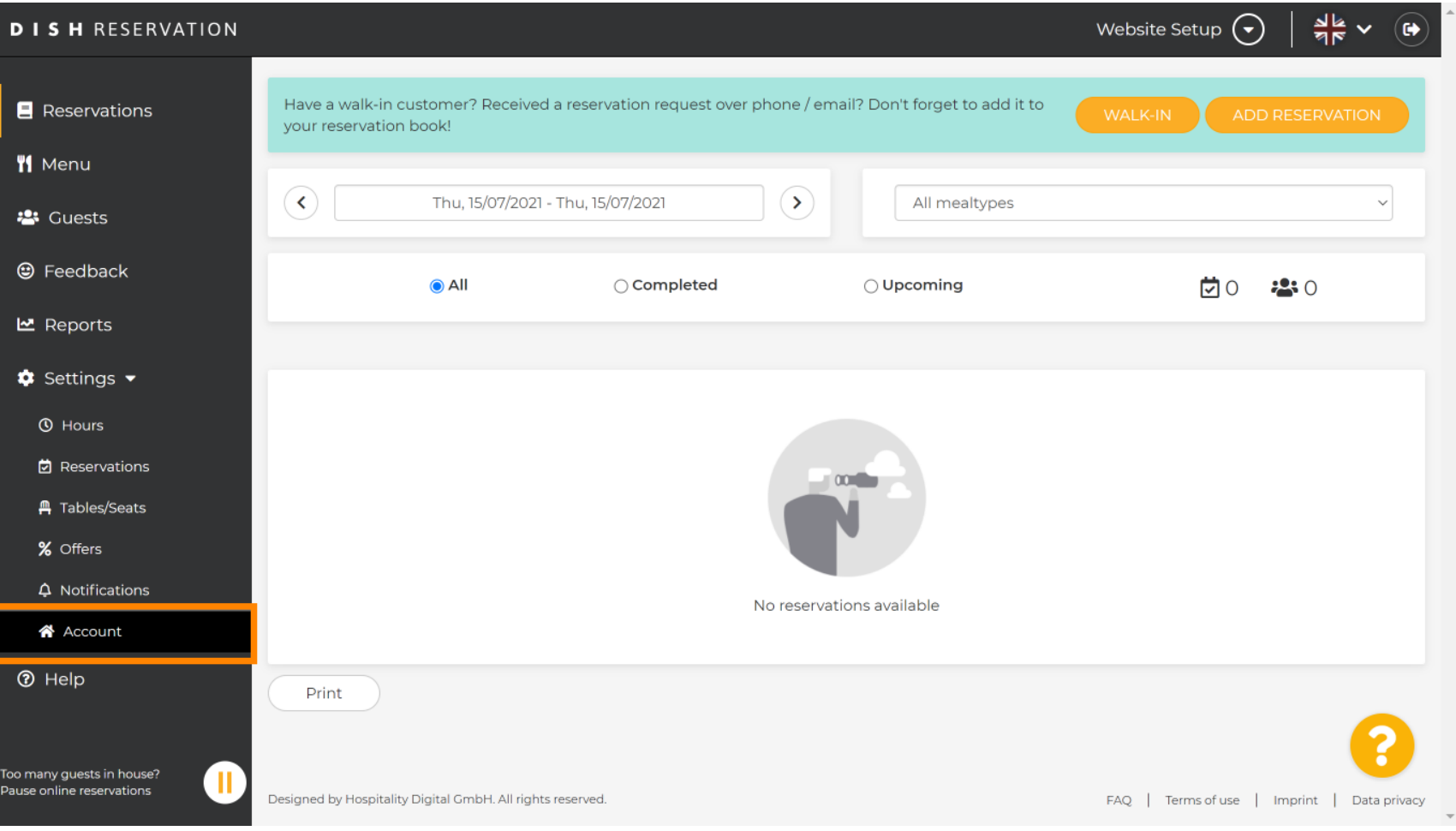

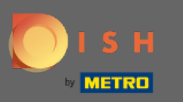

## After that click on my data.  $\boldsymbol{0}$

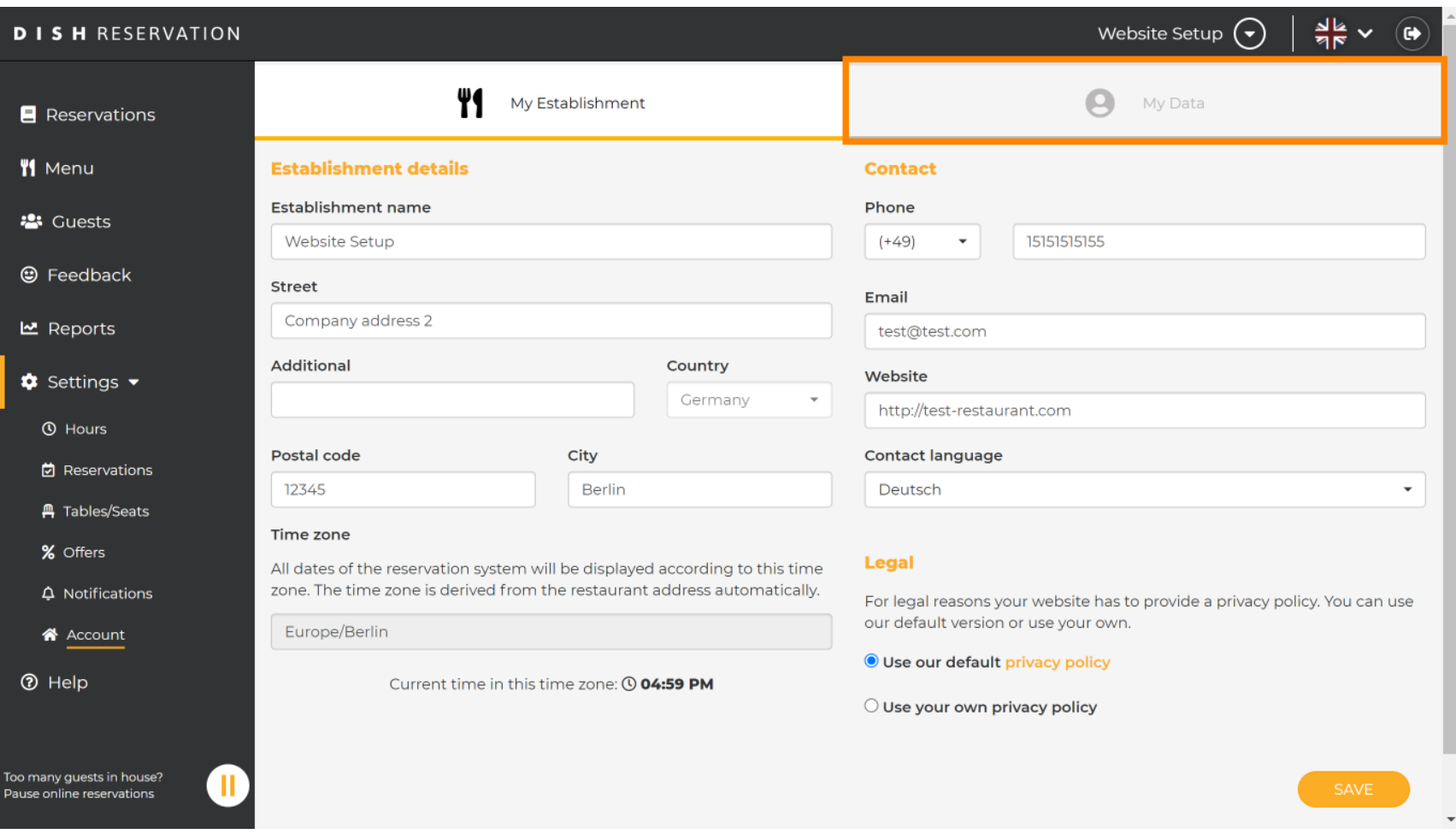

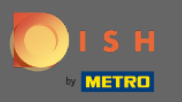

## Then select the field export data to export or safe your data. That's it. You're done.  $\boldsymbol{0}$

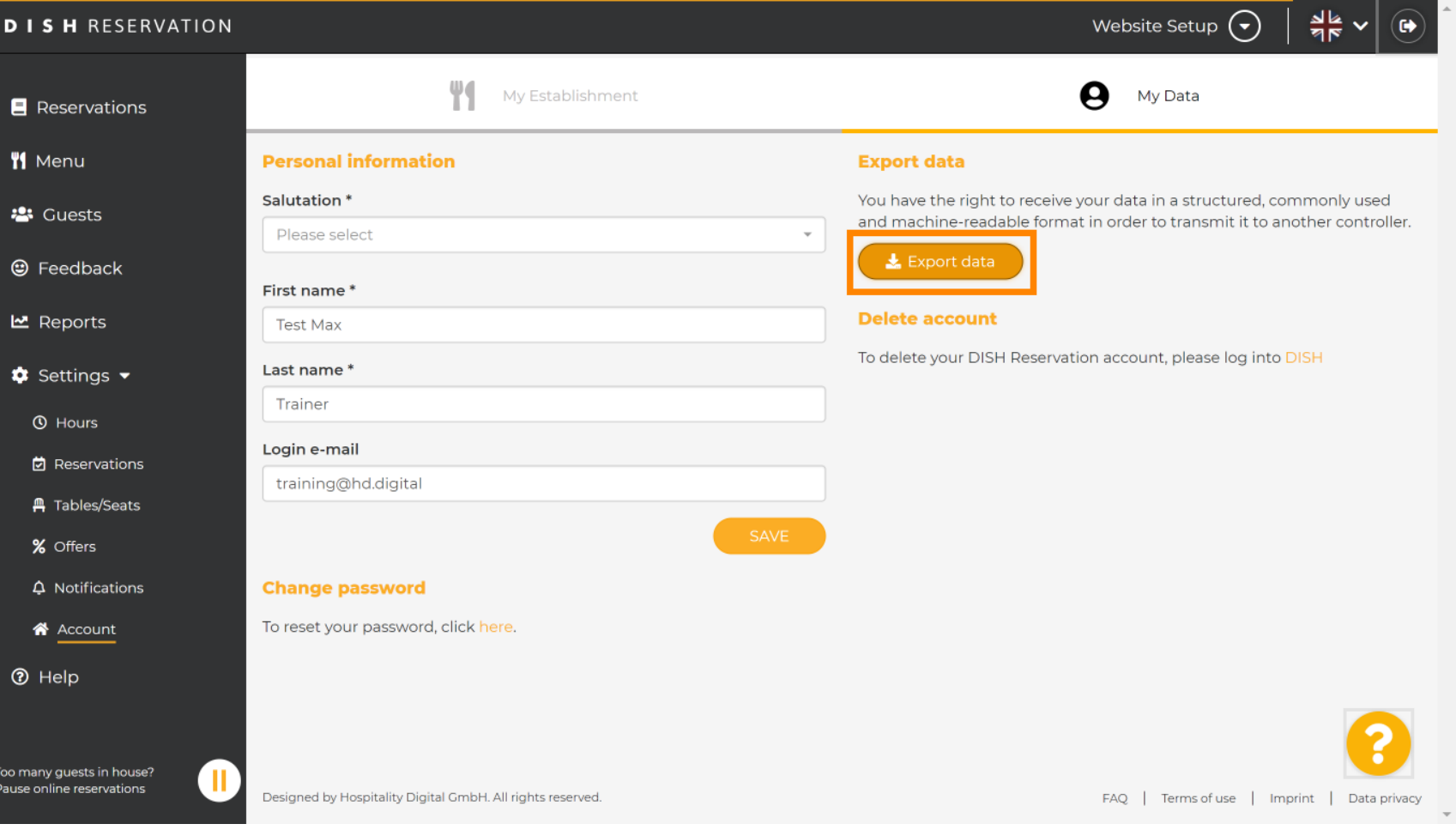